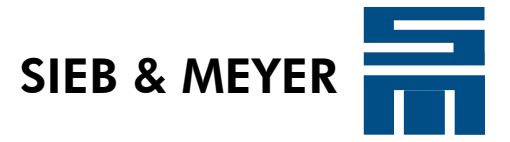

# Drive System SD2

## Profibus Connection via Anybus **Communicator**

Description of Profibus to support the serial DNC protocol

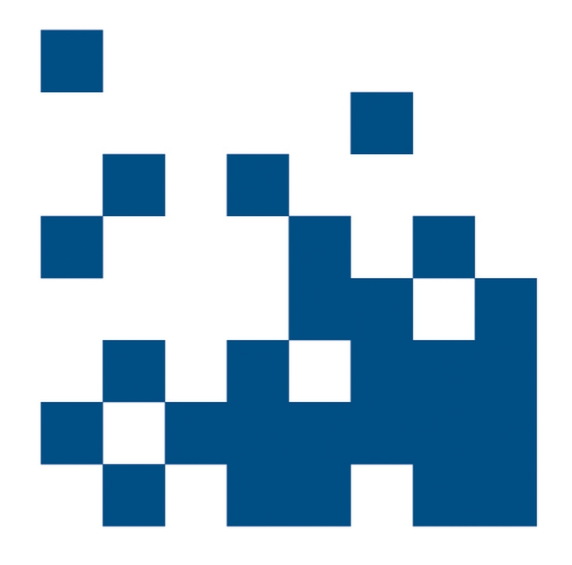

P-TD-0000314.1 2012-10-01

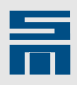

#### Copyright

Copyright © 2012 SIEB & MEYER AG.

All rights reserved.

This manual or extracts thereof may only be copied with the explicit authorization of SIEB & MEYER AG.

#### **Trademarks**

All product, font and company names mentioned in this manual may be trademarks or registered trademarks of their respective companies.

#### SIEB & MEYER worldwide

For questions regarding our products and technical problems please contact us.

SIEB & MEYER AG Auf dem Schmaarkamp 21 D 21339 Lüneburg **Germany** 

Phone: +49 4131 203 0 Fax: +49 4131 203 2000 [support@sieb-meyer.de](mailto:support@sieb-meyer.de) <http://www.sieb-meyer.com>

SIEB & MEYER Asia Co. Ltd. 4 Fl, No. 532, Sec. 1 Min-Sheng N. Road Kwei-Shan Hsiang 333 Tao-Yuan Hsien Taiwan

Phone: +886 3 311 5560 Fax: +886 3 322 1224 [smasia@ms42.hinet.net](mailto:smasia@ms42.hinet.net) <http://www.sieb-meyer.com> SIEB & MEYER Shenzhen Trading Co. Ltd. 1st floor, B room of D1 block, DongNan GongMao **Building** Dongjiaotou Shekou, Houhai Ave, Nanshan District Shenzhen City, 518067 P.R. China

Phone: +86 755 2681 1417 / +86 755 2681 2487 Fax: +86 755 2681 2967 [sma-china@umail.hinet.net](mailto:sma-china@umail.hinet.net) <http://www.sieb-meyer.com>

SIEB & MEYER USA, LLC 3975 Port Union Road Fairfield, OH 45014 USA

Phone: +1 513 563 0860 Fax: +1 513 563 7576 [info@sieb-meyerusa.com](mailto:info@sieb-meyerusa.com) <http://www.sieb-meyer.com>

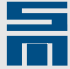

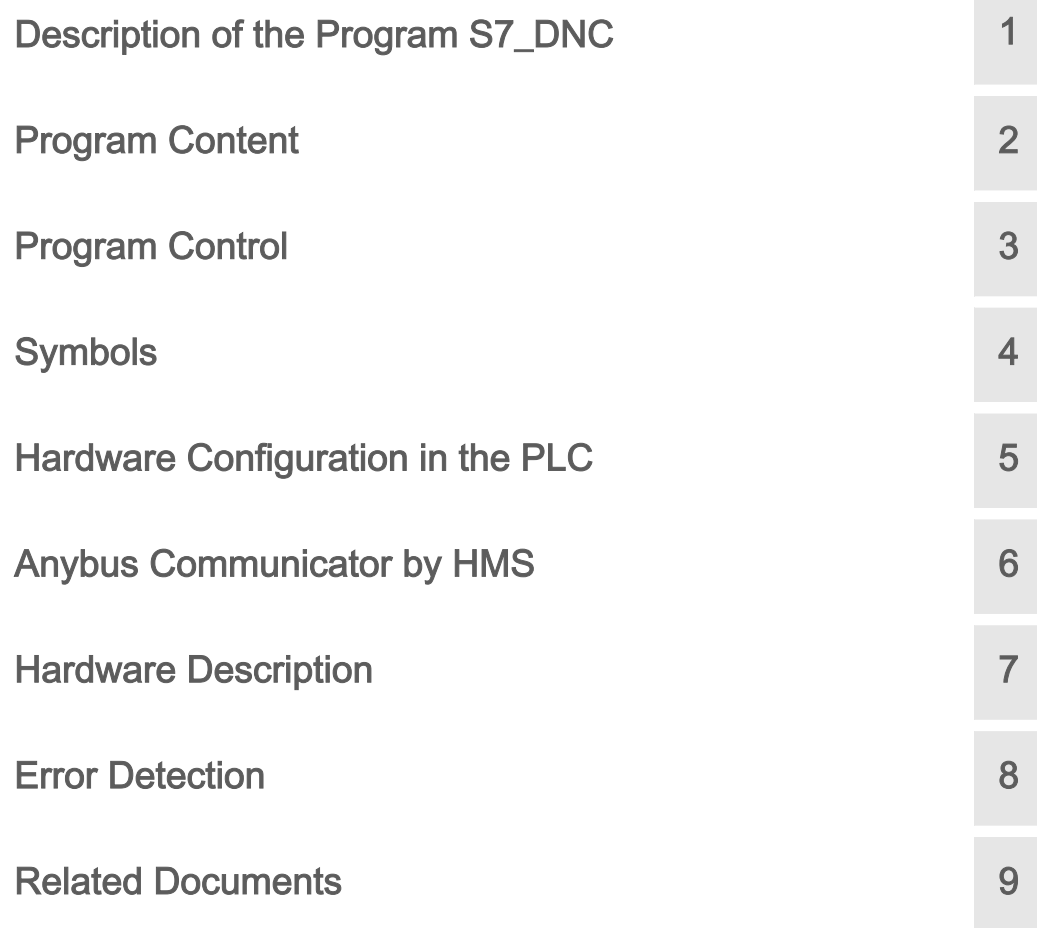

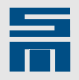

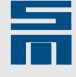

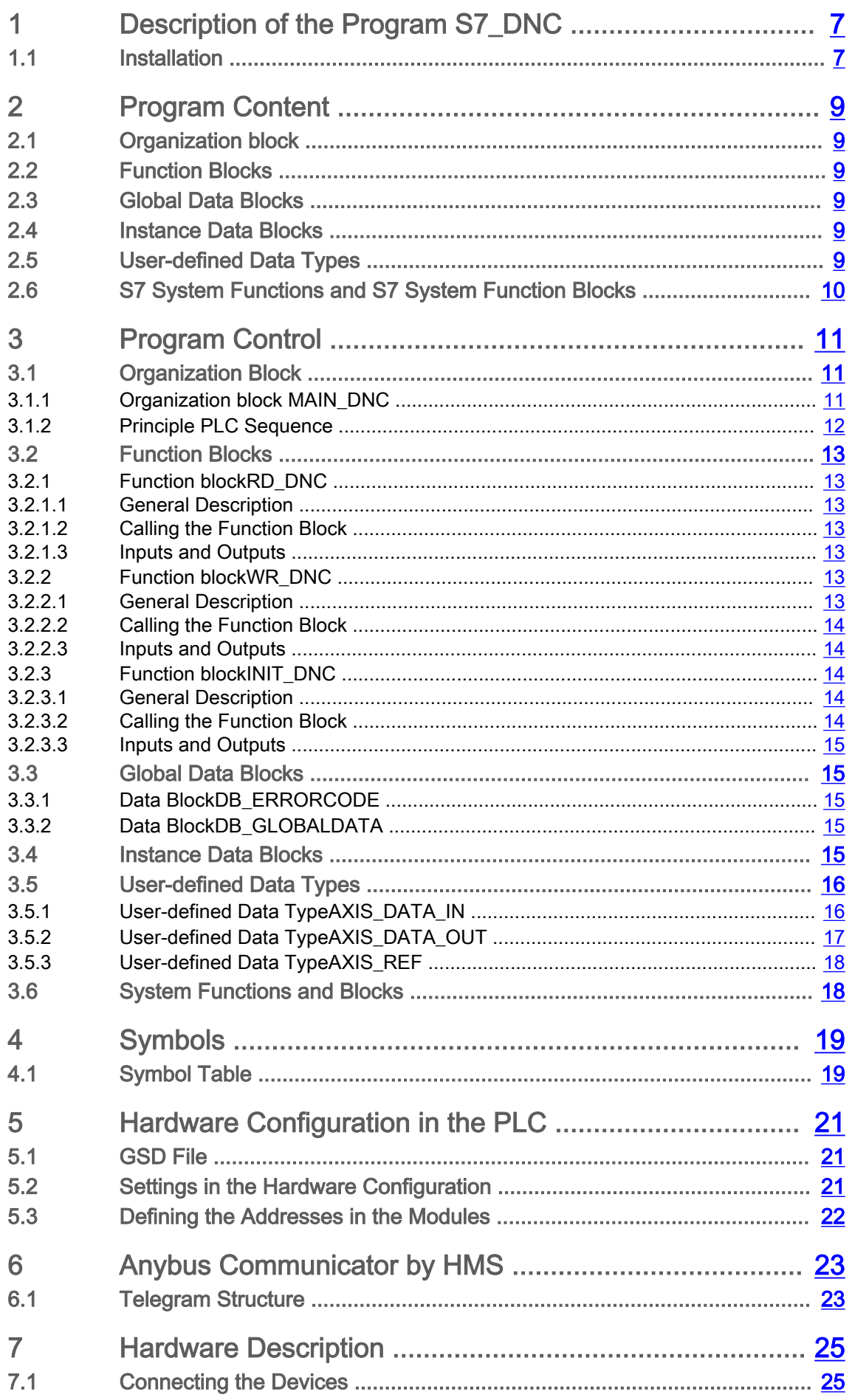

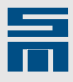

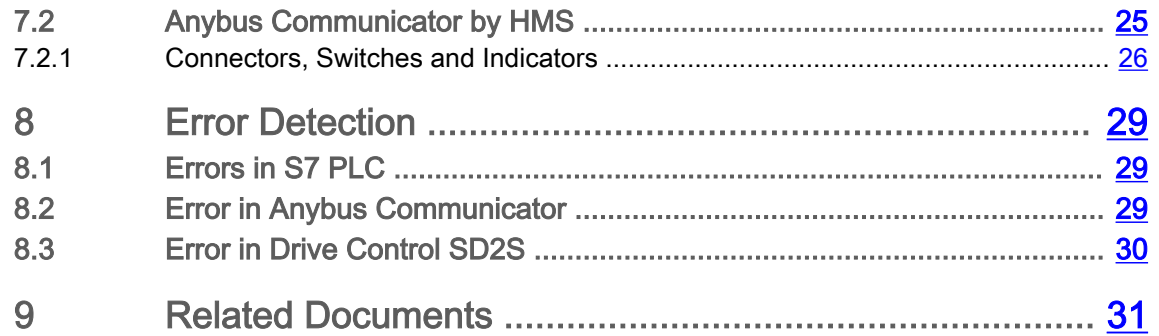

<span id="page-6-0"></span>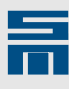

## Description of the Program S7\_DNC

The program S7\_DNC allows connecting an SD2S module by SIEB & MEYER to a SI-MATIC S7 CPU with Profibus interface via Anybus Communicator provided by HMS (Profibus-DP Serial Gateway).

The program has been created using the engineering tool S7-SCL V5.1. All data blocks necessary for the communication are involved in the program. In addition the program provides three system blocks of the S7, which are used during the process.

In order to use the program for the communication between S7 and the SD2S devices by SIEB & MEYER, you need the following hardware and software components:

- SIMATIC STEP 7 starting form version 4.02
- SIMATIC S7 300(/400) starting from CPU 315-2DP
- < HMS Anybus Communicator ABC-PDP-B (AB7209-B)
- SIEB & MEYER SD2S

The used communication protocol is based on the custom-designed drive profile DS402 by CANopen.

▶ 10 byte Profibus user data, DNC header and checksum are generated in the adapter

#### 1.1 Installation

- $\triangleleft$  At first create a directory for the application program. Example: D:\Data\Siemens\SM\_AG\S7Prog
- ✦ Copy the ZIP file of the program (e.g."S7\_DNC\_V100.zip") into the created directo‐ ry.
- $\div$  Unpack the ZIP file.
- ✦ Start the SIMATIC Manager.
- Select the menu "File  $\rightarrow$  Open".
- ✦ Click the button "Browse" to select the created directory and open the project "S7\_DNC".

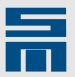

<span id="page-8-0"></span>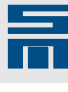

## 2 Program Content

The program S7\_DNC contains the following objects as SCL sources. As SCL sources they can be compiled to function and data blocks with the desired block number via the symbol table.

### 2.1 Organization block

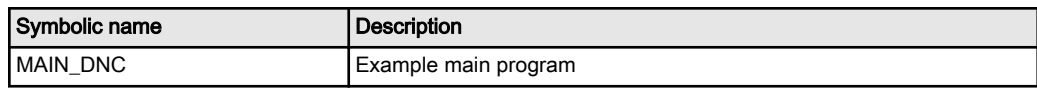

### 2.2 Function Blocks

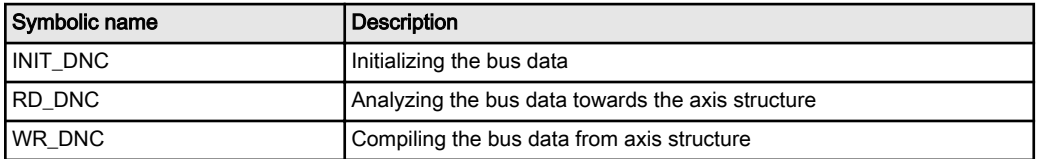

### 2.3 Global Data Blocks

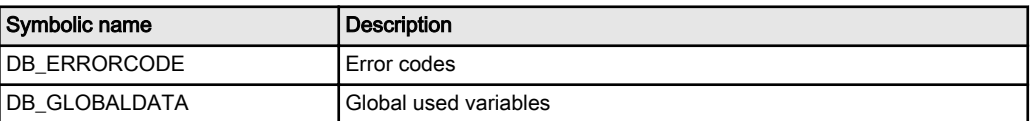

### 2.4 Instance Data Blocks

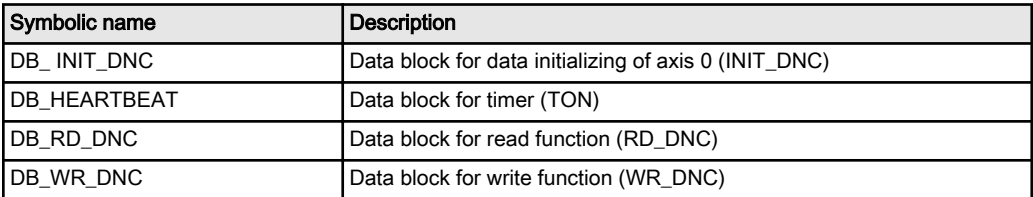

### 2.5 User-defined Data Types

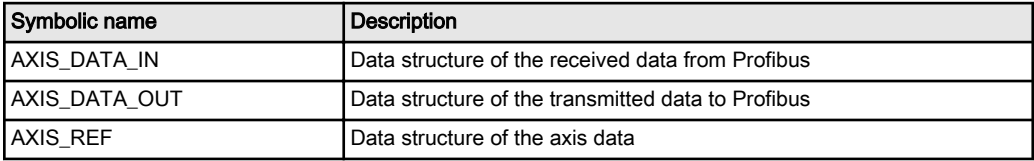

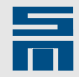

### <span id="page-9-0"></span>2.6 S7 System Functions and S7 System Function **Blocks**

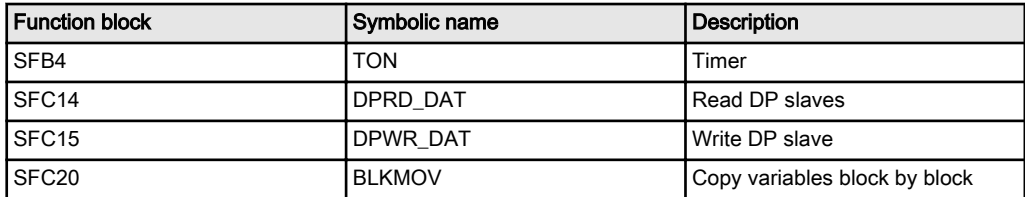

<span id="page-10-0"></span>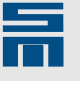

## 3 Program Control

This chapter provides information on the individual blocks and their functions.

### 3.1 Organization Block

#### 3.1.1 Organization block MAIN\_DNC

The program is controlled via the organization block MAIN\_DNC. This block gives an example in which way the information is transmitted. The data from the bus are read, allocated to the axes, processed and written to the bus again. The individual program steps are processed by the function blocks.

Please note that the data from the Profibus module first must be copied into the axis structure via SFC14. Using the function block RD\_DNC the data is then analyzed in the axis structure. After analyzing is complete the data is processed using the function block WR\_DNC and the adjacent inputs. Then the data is transferred to the axis structure and copied into the Profibus module via SFC15.

The the cycle starts again: load  $\rightarrow$  process  $\rightarrow$  output.

Before the proper sequential control comes into operation the data must be initialized via the function block INIT\_DNC once when the program is started or after a fault.

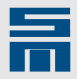

### <span id="page-11-0"></span>3.1.2 Principle PLC Sequence

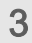

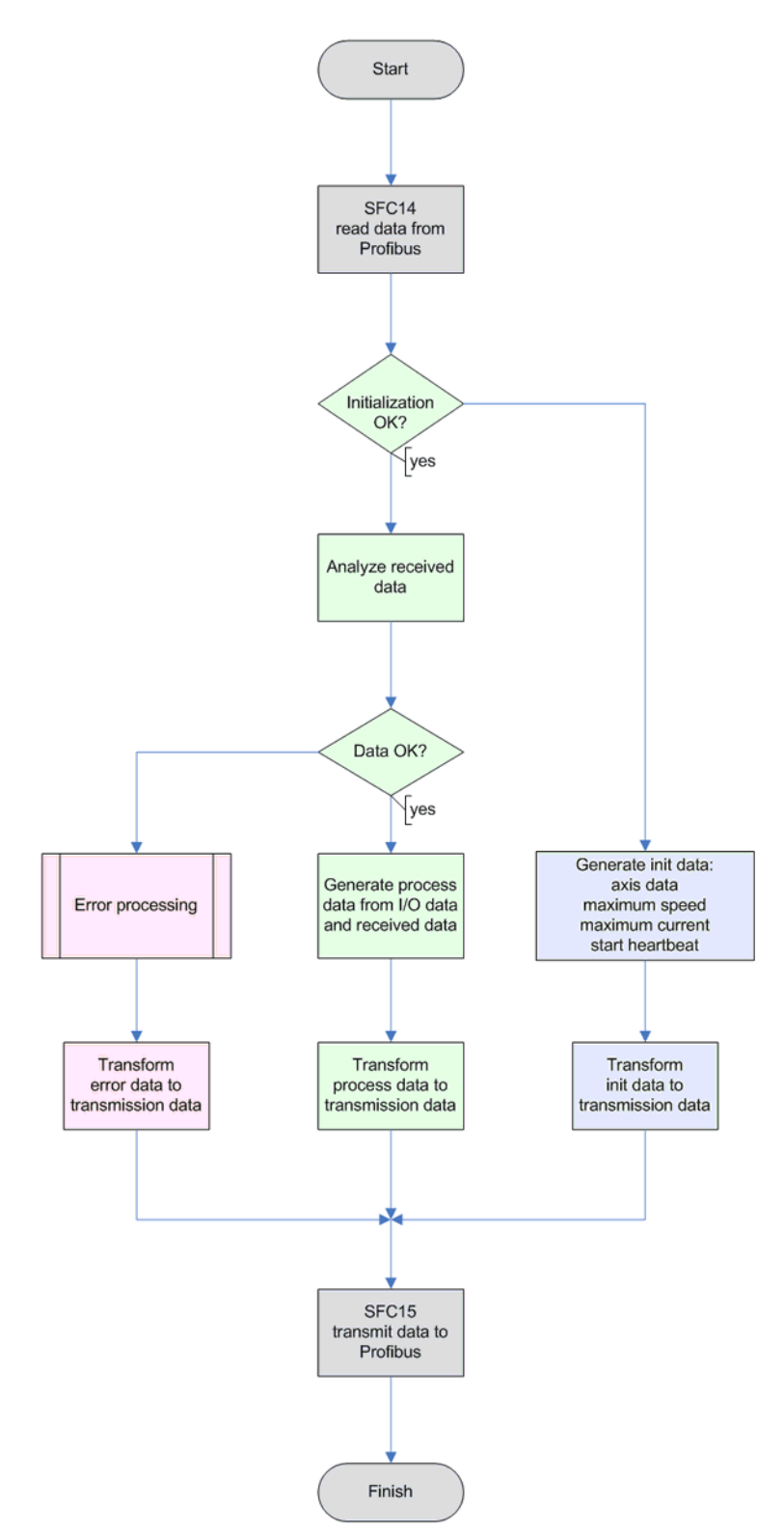

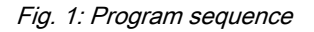

<span id="page-12-0"></span>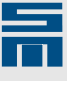

### 3.2 Function Blocks

#### 3.2.1 Function blockRD\_DNC

#### 3.2.1.1 General Description

The function block RD\_DNC processes the data of the SD2S DP slave. The data of the SD2S device are read out of the bus structure by the function block. Afterwards the in‐ dividual information is filtered from the telegram.

The information is deposited in the instance data block and in the axis structure Axis. Thus, it is globally available in the whole application program. In order to process the data, parameters must be passed to the function block (FB). Then the information of the device is available at the outputs of the block.

The outputs Act\_Velocity, Act\_AxisError and Act\_Current return the current process data.

The values of the actual velocity and the actual current are transmitted in a standar‐ dized form in the DNC protocol. The DNC protocol is represented in the data structure AXIS\_DATA\_IN. The range of values is between −16383 and +16383, corresponding to −maximum value to +maximum value.

#### 3.2.1.2 Calling the Function Block

RD\_DNC.DB\_RD\_DNC 0

(Axis := DB\_GLOBALDATA.SD\_Axis[0]);

#### 3.2.1.3 Inputs and Outputs

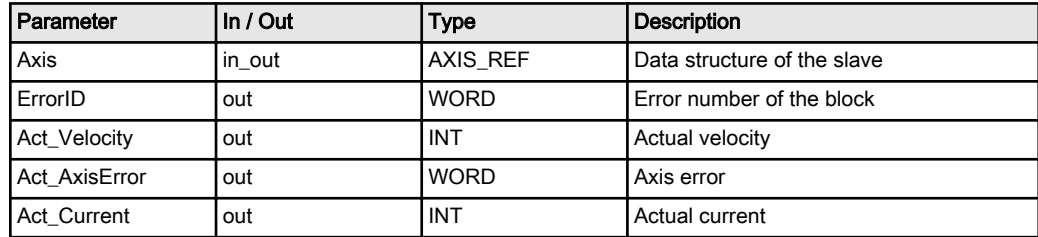

When the function block returns an error value >0x8000, this is an error code of the internal used S7 block BLKMOV by SIEMENS.

#### 3.2.2 Function blockWR\_DNC

#### 3.2.2.1 General Description

The function block WR\_DNC compiles a reference value telegram from the data in the axis structure Axisand writes the new parameters and control bits into the bus struc‐ ture. In order to write into a DP slave, parameters must be passed to the function block (FB). At the outputs of the block the information of the respective module is available.

3

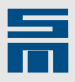

<span id="page-13-0"></span>The reference values of the process data are transmitted in Fault\_Reset, Regula‐ tor\_On, Start and Velocity.

The value of the speed setting is transmitted in a standardized form in the DNC protocol. The DNC protocol is represented in the data structure AXIS\_DATA\_OUT. The range of values is between −16383 and +16383, corresponding to −maximum value to +maximum value.

#### 3.2.2.2 Calling the Function Block

// calling the reference value telegram for process data

WR\_DNC.DB\_WR\_DNC

(NMT\_Command := 1, Fault\_Reset := IX0.7, Regulator\_On := IX0.0,

Start := IX0.1, QuickStop := IX0.2,

Velocity := INT\_TO\_REAL (WORD\_TO\_INT (BYTE\_TO\_WORD (IB4))) \* 400.0 \* Direction,

Axis := DB\_GLOBALDATA.SD\_Axis);

#### 3.2.2.3 Inputs and Outputs

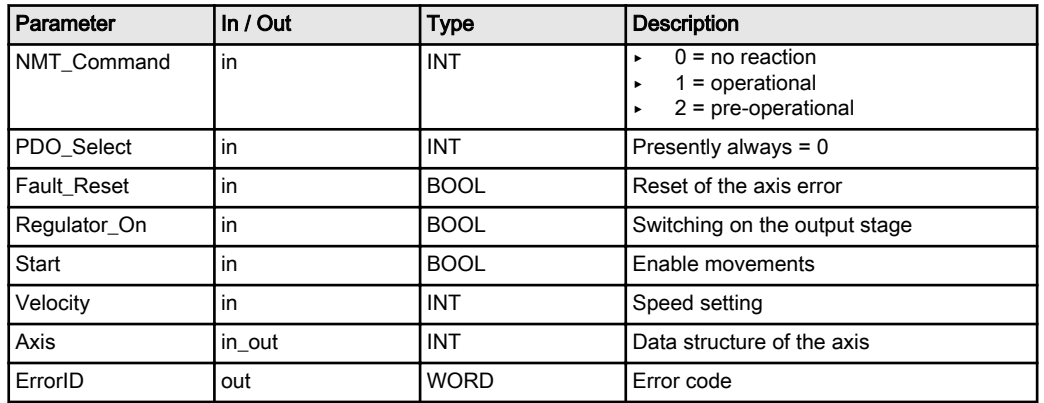

When the function block returns an error value >0x8000, this is an error code of the internal used S7 block BLKMOV by SIEMENS.

#### 3.2.3 Function blockINIT\_DNC

#### 3.2.3.1 General Description

Using the function block INIT\_DNC the command bits are initialized and deposited in the axis structure. The reference values are initialized with the value zero.

Afterwards the initializing data must be sent to the axis once.

#### 3.2.3.2 Calling the Function Block

INIT\_DNC.DB\_ INIT\_DNC (Axis := DB\_GLOBALDATA.SD\_Axis[0]);

3

3

<span id="page-14-0"></span>3.2.3.3 Inputs and Outputs

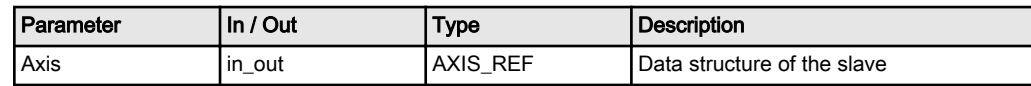

### 3.3 Global Data Blocks

#### 3.3.1 Data BlockDB\_ERRORCODE

The global data block DB\_ERRORCODE contains the structure of the error codes that are returned by the function block.

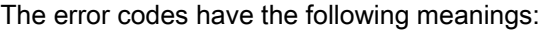

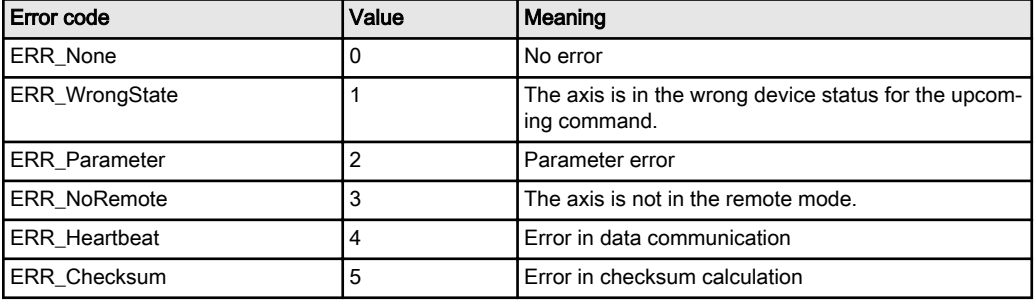

#### 3.3.2 Data BlockDB\_GLOBALDATA

The global data block DB\_GLOBALDATA contains the structure of the program-rele‐ vant data that must be adapted to the particular project.

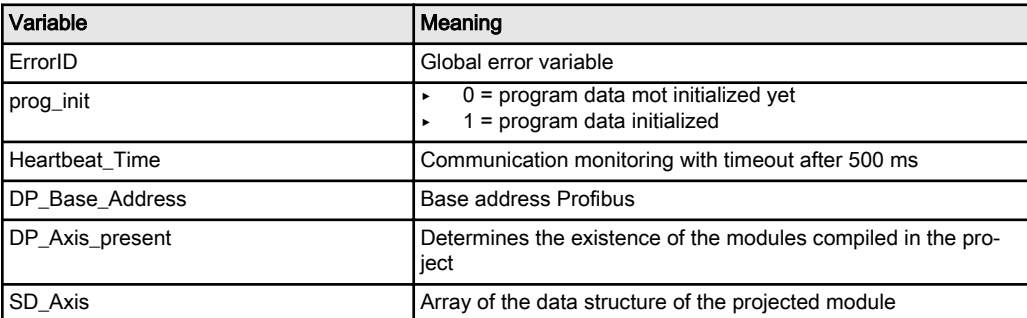

The following variables are used:

### 3.4 Instance Data Blocks

A separate set of instance data blocks is required for each axis. Each instance data block contains the input parameters, the output parameters, the in-out parameters and the static variables of the respective function block.

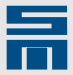

#### <span id="page-15-0"></span>3.5 User-defined Data Types

The user-defined data types describe the data structure AXIS\_REF of each axis and the input and output data of the Profibus module.

The data can be accessed via the global variables.

The structure of AXIS\_REF is based on the standards by the PLCopen group. The structures of the bus parameters are based on the CANopen protocol. A description of the telegram structure is part of the documents "SD2\_CAN-Connection.pdf" and "SD2\_DeviceControl.pdf".

### 3.5.1 User-defined Data TypeAXIS\_DATA\_IN

The user-defined data type AXIS\_DATA\_IN contains the data structure of the received data of a module from Profibus. The actual value setting is indicated by an array made up of 6 bytes that are defined dependent on the operating mode.

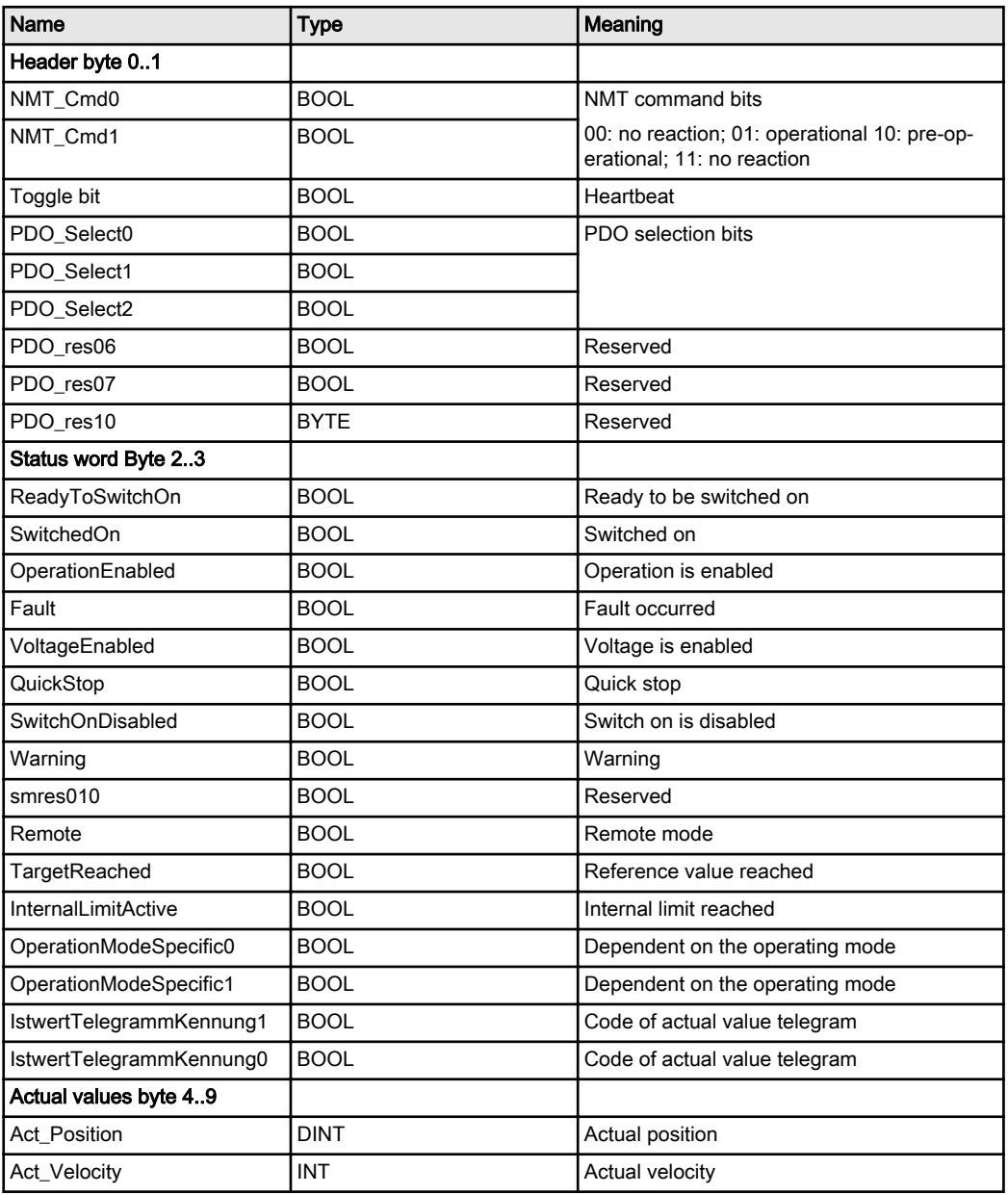

<span id="page-16-0"></span>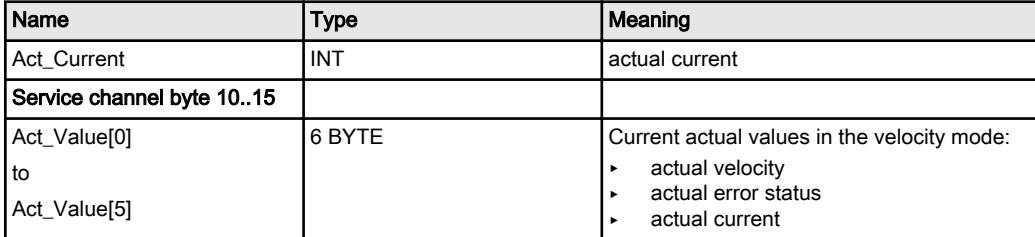

### 3.5.2 User-defined Data TypeAXIS\_DATA\_OUT

The user-defined data type AXIS\_DATA\_OUT contains the data structure of the trans‐ mission data of a module to the Profibus. The reference value setting is indicated by an array made up of 6 bytes that are defined dependent on the operating mode.

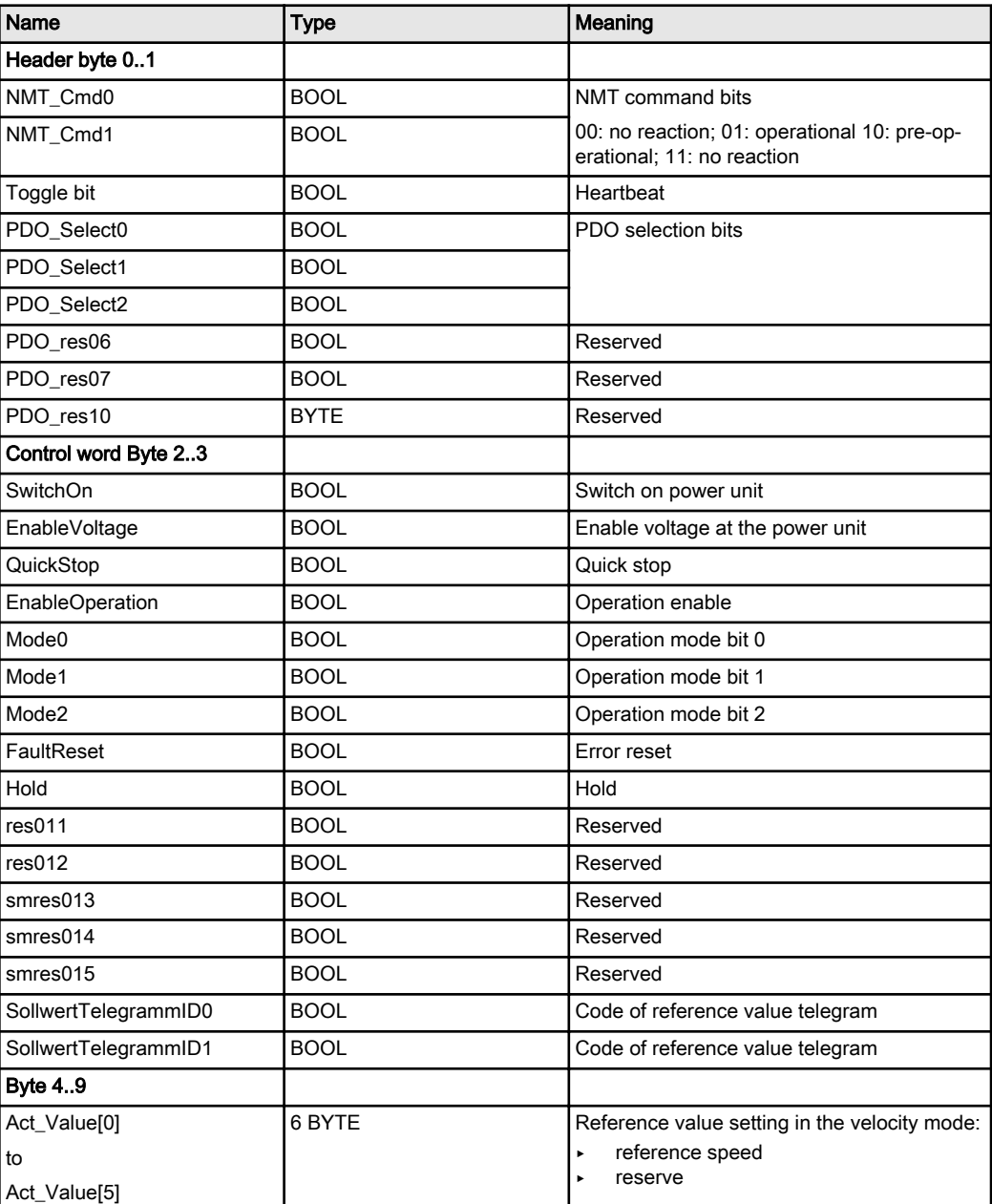

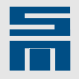

### <span id="page-17-0"></span>3.5.3 User-defined Data TypeAXIS\_REF

The user-defined data type AXIS\_REF contains the data structure of the axis data based on the PLCopen standard.

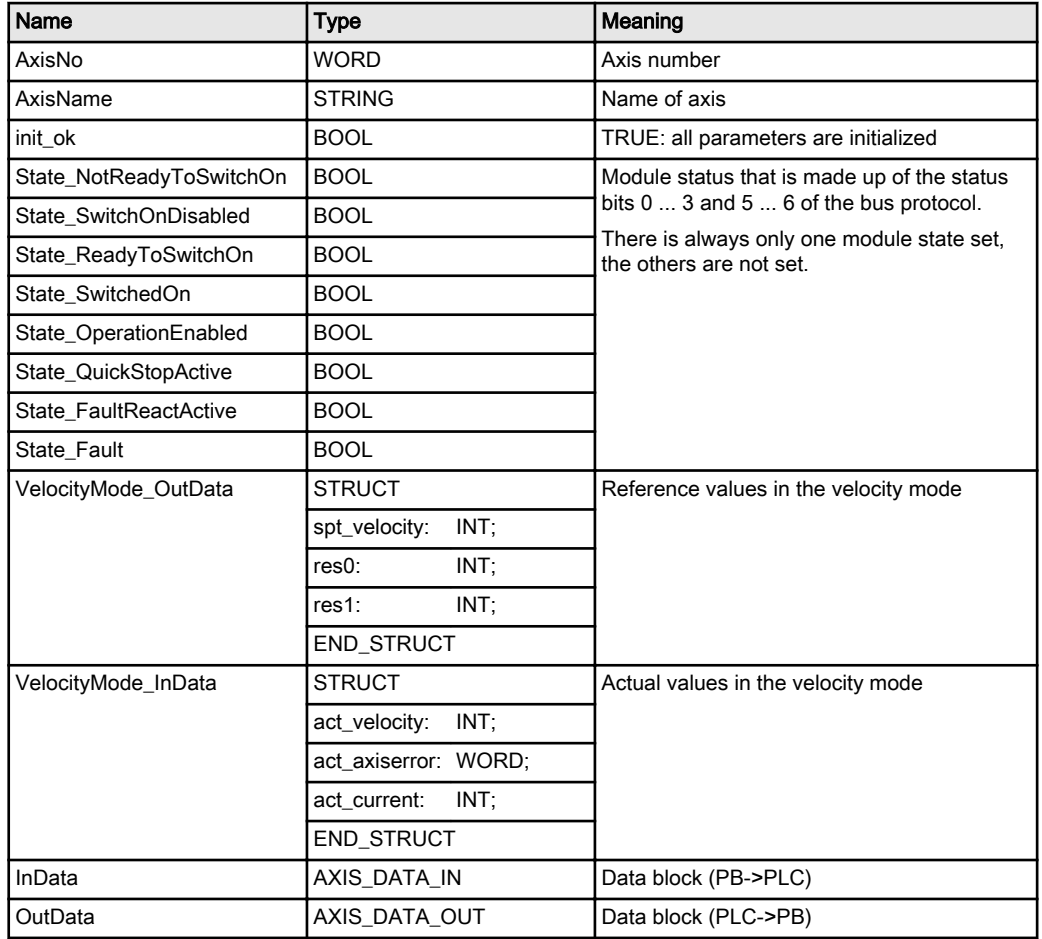

### 3.6 System Functions and Blocks

The blocks of the S7 system functions are described in the according manuals by SIE‐ MENS.

<span id="page-18-0"></span>All function and data blocks receive a block number during compiling. These block numbers can be assigned in the symbol table. The blocks then can be called using their numbers (DB100, FB100 or FB101) or their symbol names (RD\_DNC, WR\_DNC).

### 4.1 Symbol Table

As an example in the following you see an extract of the symbol table including the assignment of the block numbers.

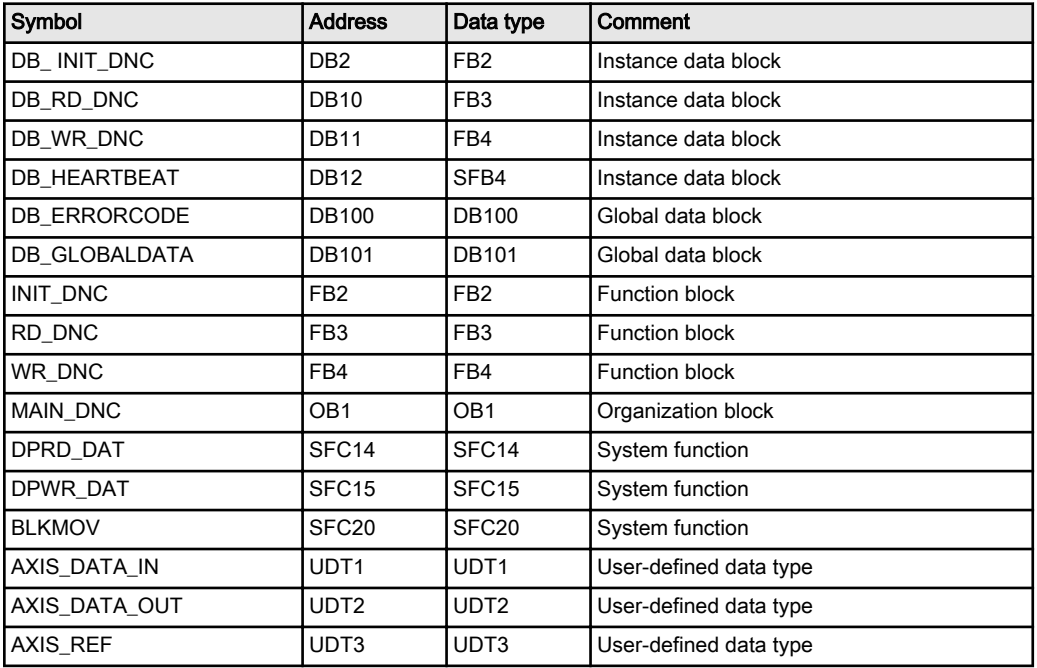

Symbols Western Western Western Western Western Western Western Western Western Western Western Western Wester<br>Western Western Western Western Western Western Western Western Western Western Western Western Western Wester

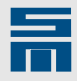

<span id="page-20-0"></span>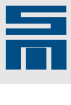

## 5 Hardware Configuration in the PLC

The SIEB & MEYER module is called via the serial interface of the gateway (Anybus Communicator). The Anybus Communicator is integrated into the system via the Profi‐ bus DP. The Anybus Communicator is projected as DP-slave in the software SIE‐ MENS Step 7 with inputs and outputs of 10 bytes each. Therefore the appropriate GSD file by HMS is required. Please refer to the SIMATIC documentation on how to integrate new GSD files into the programming environment.

### 5.1 GSD File

In order to project the Anybus Communicator on the PLC the GSD file is required.

HMS released the following notes about these files:

- < HMSB1803.gsd to be used with the -C versions of AB7000 and AB7029. This GSD file together with a -C version of the Communicator supports Failsafe functionality.
- ► HMS\_1803.gsd to be used with the -B versions of AB7000 and AB7029 and does not support Failsafe functionality.
- < HMS recommends to upgrade any previous installed ABC Config Tool to version 3.00 or later (the latest version is available on www.anybus.com)

### 5.2 Settings in the Hardware Configuration

At first the object "Anybus Communicator – Slave" is dragged to the Profibus DP mas‐ ter system in the station window of the software "HW Config".

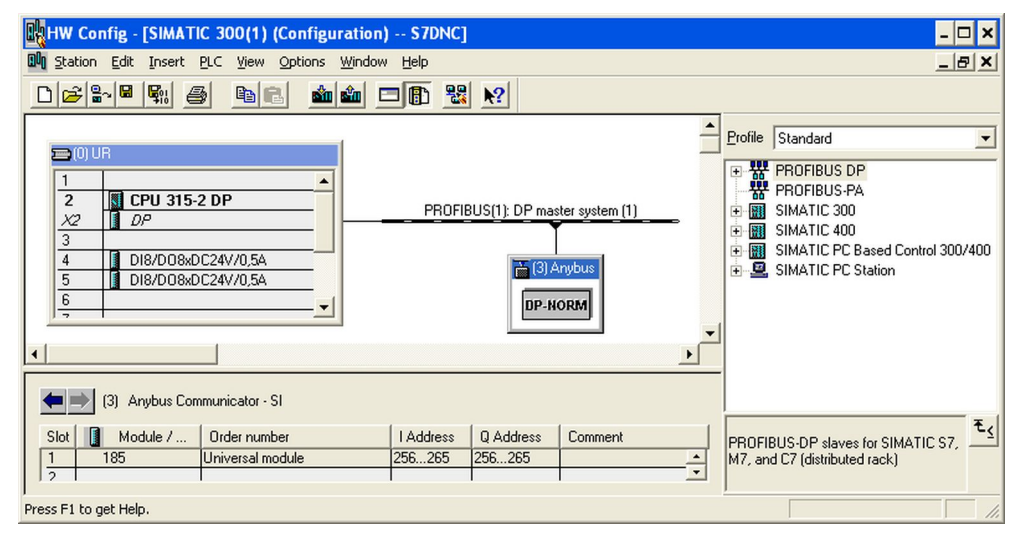

Fig. 2: SIMATIC software "HW Config"

The inserted module is highlighted. By double-click the properties window is opened. There you can enter a module name and assign the Profibus address.

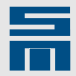

<span id="page-21-0"></span>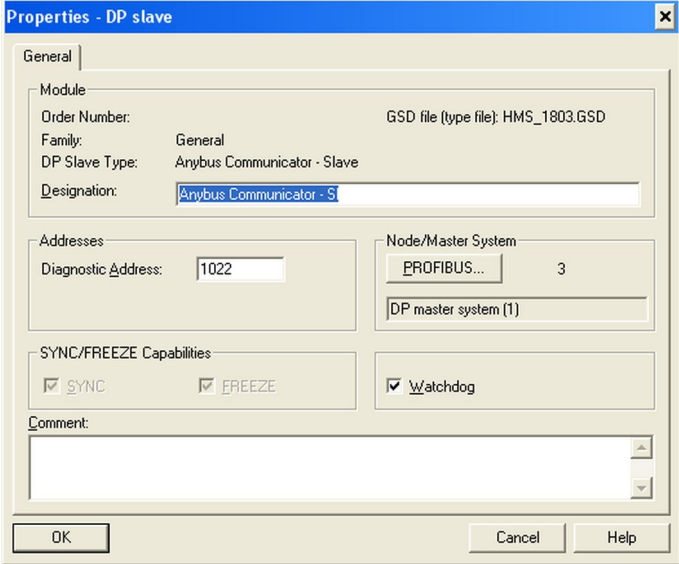

Fig. 3: Dialog window "Properties - DP slave"

In the lower part of the station window the detailed view of the Anybus Communicator is indicated in table form.

The object "Universal module" is dragged into the detailed view of the software "HW Config". By double-click you can open a properties window again and define the ad‐ dresses of the input and the output area. Therewith data consistence is defined over the entire length.

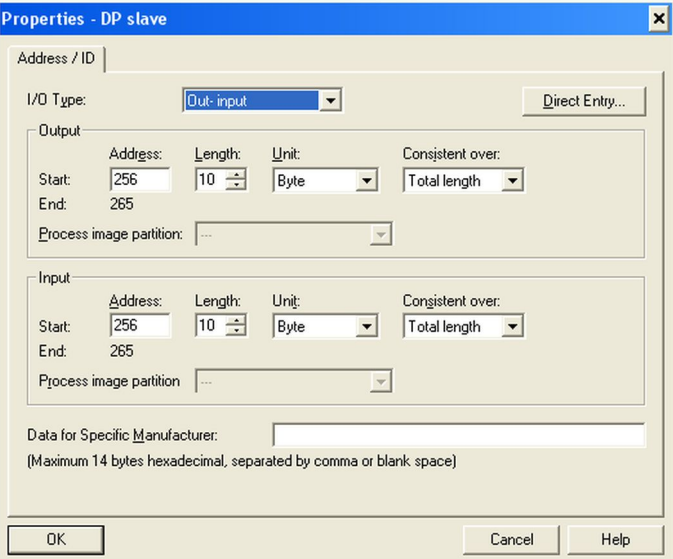

Fig. 4: Dialog window "Properties - DP slave"

### 5.3 Defining the Addresses in the Modules

Beside defining the addresses in the PLC also the SD2S modules and the gateway must be set to the right address. Refer to the device documentation for additional infor‐ mation.

<span id="page-22-0"></span>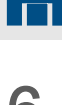

## 6 Anybus Communicator by HMS

Anybus Communicator is configured by SIEB & MEYER before delivery.

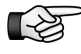

The user only needs to set the Profibus address by means of the address se‐ lection switches to establish the connection between the devices.

### 6.1 Telegram Structure

Anybus Communicator receives the Profibus telegrams of the PLC and sends them as transmit telegrams to the drive via the subnetwork. After receiving and processing the drive sends a response telegram to Anybus Communicator. The latter forwards the re‐ sponse to the PLC via Profibus.

The telegrams are made up of the CAN data of the communication with the PLC via Profibus. The content of the CAN data is described in the document "8\_Byte\_DNC.doc".

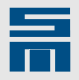

<span id="page-24-0"></span>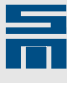

## 7 Hardware Description

For initial operation and use of the mentioned devices the according regulations, directives and standards must be taken into account. For further information refer to the ac‐ cording product manuals.

An Anybus Communicator is used to connect devices providing a serial interface to the Profibus. This gateway is the master for the serial connection and the slave for Profi‐ bus DP.

### 7.1 Connecting the Devices

The following figures indicates the connection establishment between PLC, Anybus Communicator and drive control in principle.

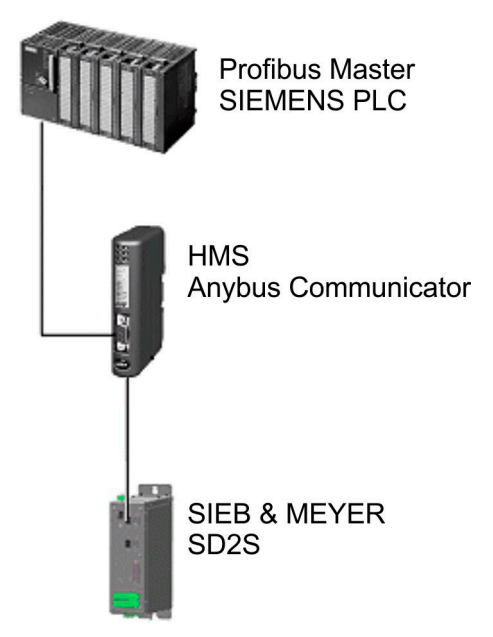

Fig. 5: Device connection

### 7.2 Anybus Communicator by HMS

Detailed information on Anybus Communicator is to find in the HMS user manual [\(www.anybus.com\)](http://www.anybus.com/).

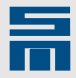

#### <span id="page-25-0"></span>7.2.1 Connectors, Switches and Indicators

**Module front** 

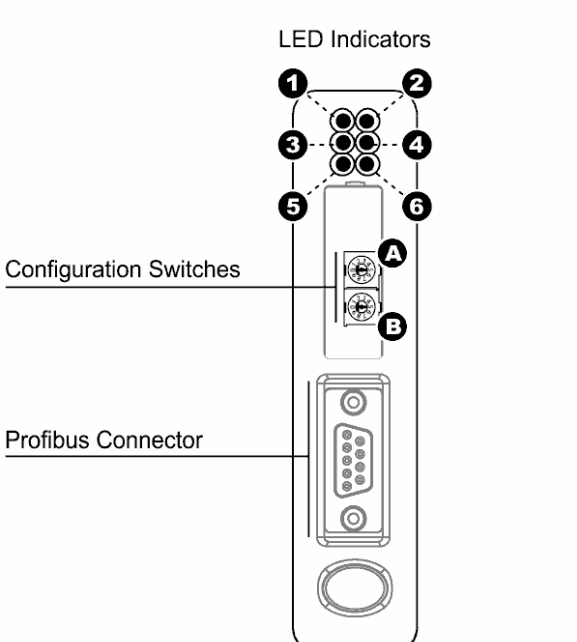

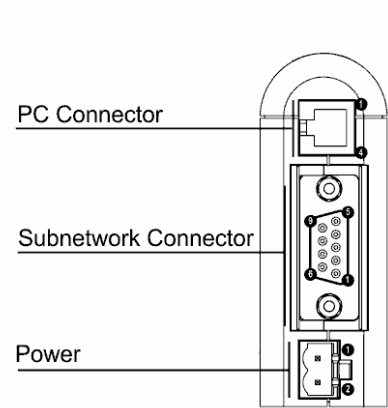

**Bottom View** 

Fig. 6: Device views of Anybus Communicator by HMS

#### LED indicators

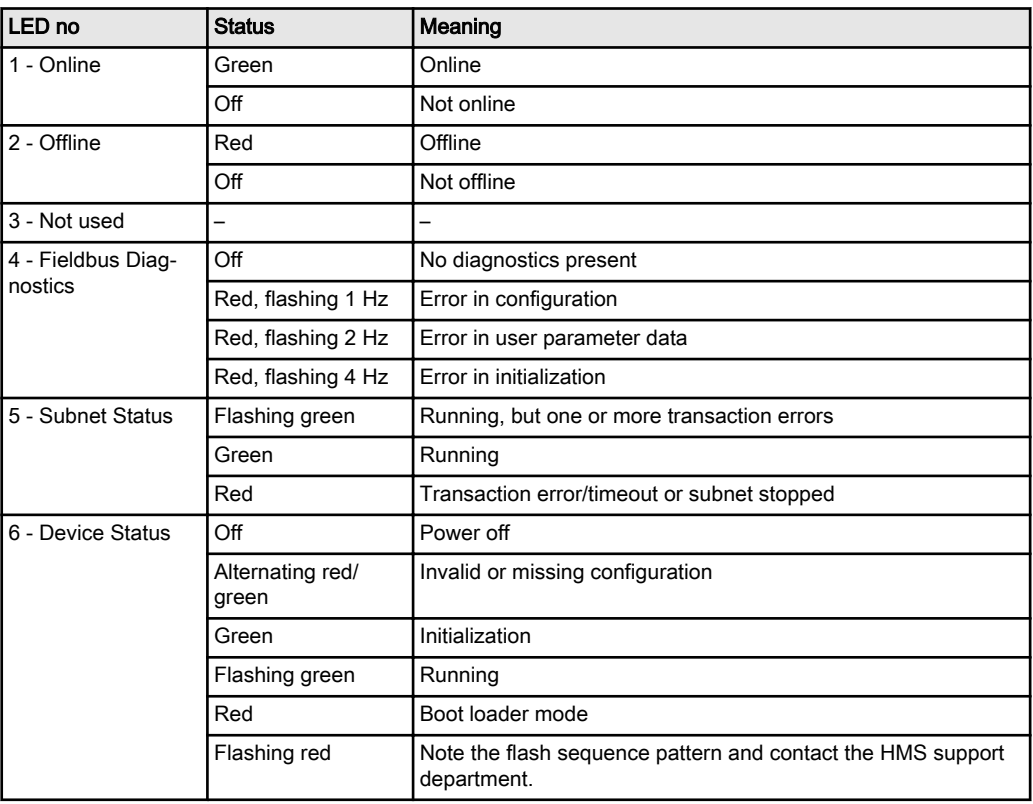

#### Configuration switches A, B

Set the PROFIBUS node address by using the switches as follows: Node address = (switch  $B \times 10$ ) + (switch  $A \times 1$ )

#### Profibus connector

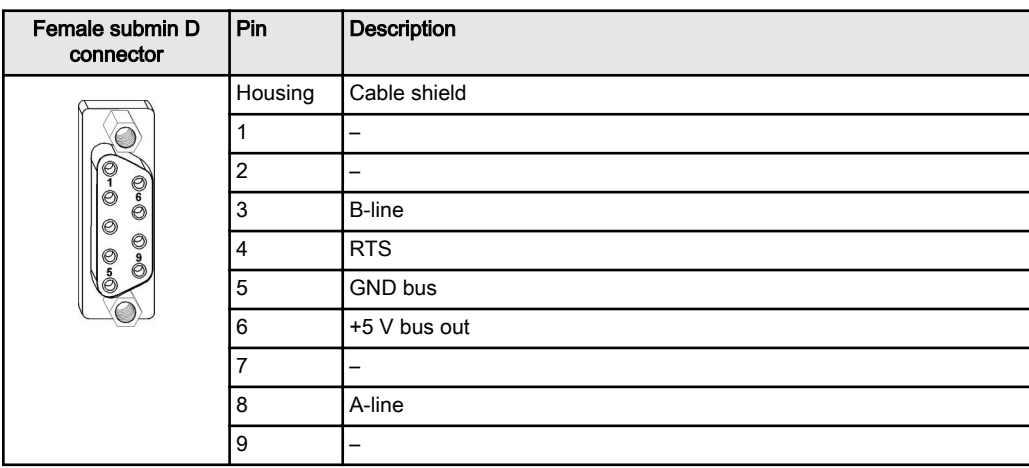

#### Power connector

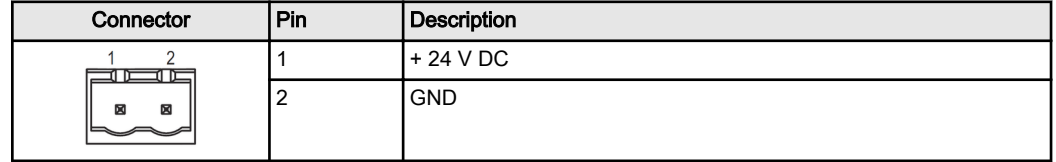

#### Notes

- ► Use 60/75 or 75 °C copper (Cu) wire only.
- ▶ The terminal tightening torque must be between 5...7 lbs-in (0.5...0.8 Nm).

#### PC connector (RJ11)

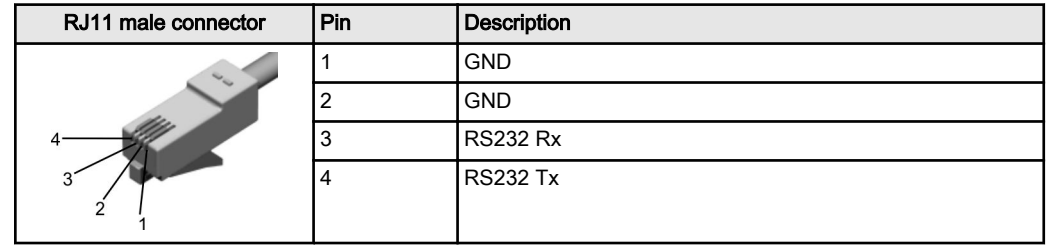

#### Subnetwork connector

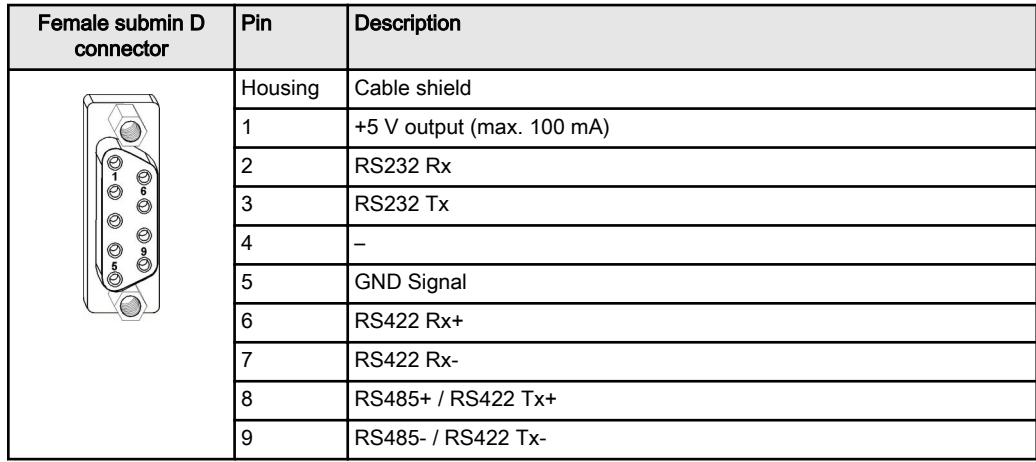

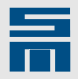

<span id="page-28-0"></span>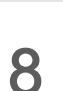

## 8 Error Detection

In the following several errors regarding the conversion from Profibus to serial and their detection are described.

### 8.1 Errors in S7 PLC

#### PLC failure

Anybus Communicator detects a bus error and sets the output data to the subnetwork to zero. The drive SD2S switches off because the control word has the value zero. The drive SD2S signals a bus error when the heartbeat does not toggle, provided that this function is selected.

#### PLC stops

S7 PLC sets the output data to zero. Anybus Communicator forwards this data to the subnetwork. The drive SD2S switches off because the control word has the value zero. The drive SD2S signals a bus error when the heartbeat does not toggle, provided that this function is selected.

#### System Function Block SFC 15

When the system function block SFC15 is not called, the present data pattern is kept and sent again and again. Anybus Communicator forwards this data to the subnetwork. The drive is not able to distinguish whether the same data shall be sent repeatedly or the SFC can not be called. The drive SD2S signals a bus error when the heartbeat does not toggle, provided that this function is selected.

### 8.2 Error in Anybus Communicator

#### ABC failure

S7 detects that the participant is not existent. It signal a bus error and stops the program. The drive SD2Sdoes not receive any telegrams. The drive can not detect wheth‐ er telegrams are sent or not. The drive SD2S signals a bus error when the heartbeat does not toggle, provided that this function is selected.

#### Error Detection Field Bus

If Anybus Communicator detects a field bus error, it sets the output data to the subnet‐ work to zero. The drive SD2S switches off because the control word has the value zero. The drive SD2S signals a bus error when the heartbeat does not toggle, provided that this function is selected.

#### Error Detection Subnetwork

If Anybus Communicator detects an error in the subnetwork, it sets the output data to the field bus to zero. The status in the PLC program can be set correspondingly and the PLC program can be set to switch to an error routine.

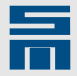

### <span id="page-29-0"></span>8.3 Error in Drive Control SD2S

Due to a failure of the drive SD2S the DNC telegram is replied faulty or not at all.

Thus, Anybus Communicatordoes not receive a response to data it had sent. After a timeout sending data is repeated as often as programmed. If Anybus Communicator does not receive a response continuously, it identifies an error in the subnetwork and sets the output data of the field bus to zero. The status in the PLC program can be set correspondingly to switch the PLC program to an error routine.

<span id="page-30-0"></span>

## 9 Related Documents

The following documents provide more information on this topic:

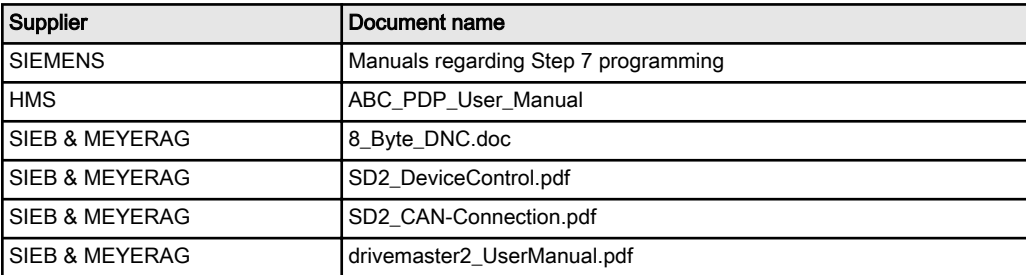

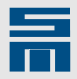